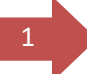

## <sup>1</sup> **Administrator Role- Grant Access to a Standard User**

• The **Administrator** of the Portal for a practice has the ability to grant and revoke access for additional staff members going forward. To grant access to a staff member, the administrator must click on the 'DAERA Group' button on the left hand side of the page.

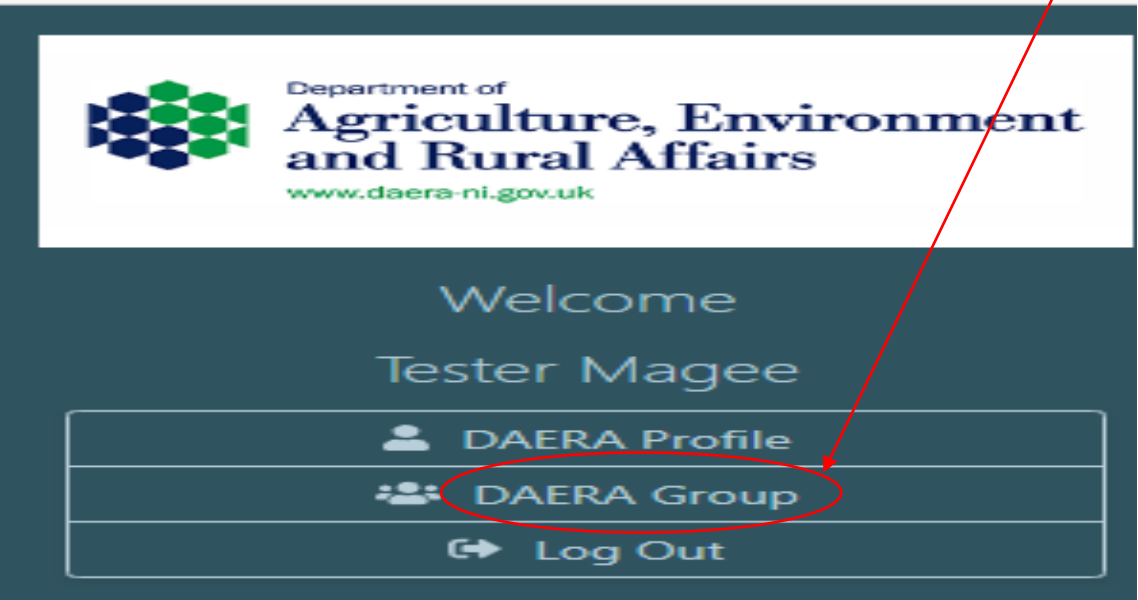

• The administrator must then click 'Stay signed in and go to DAERA' to continue

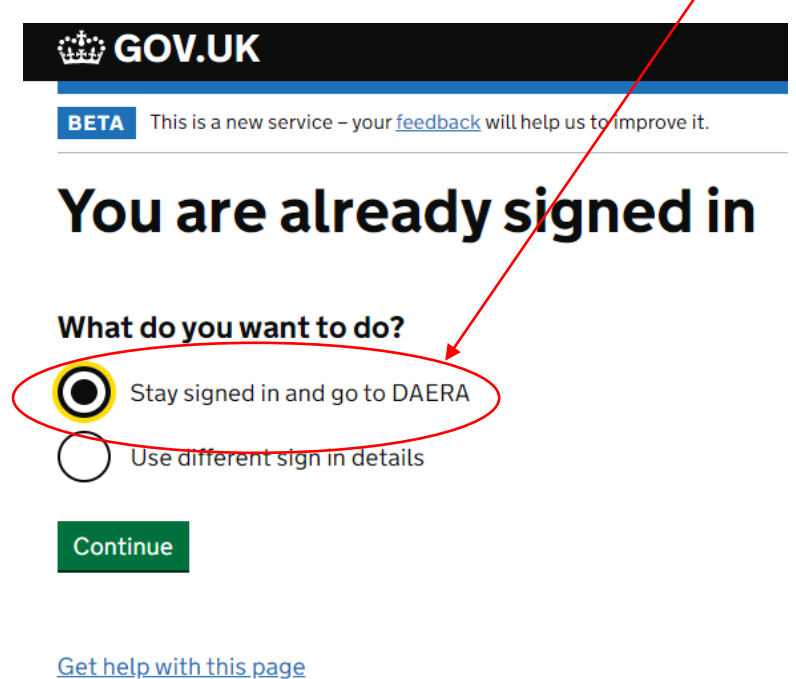

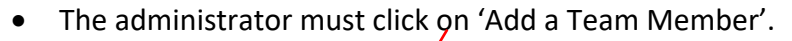

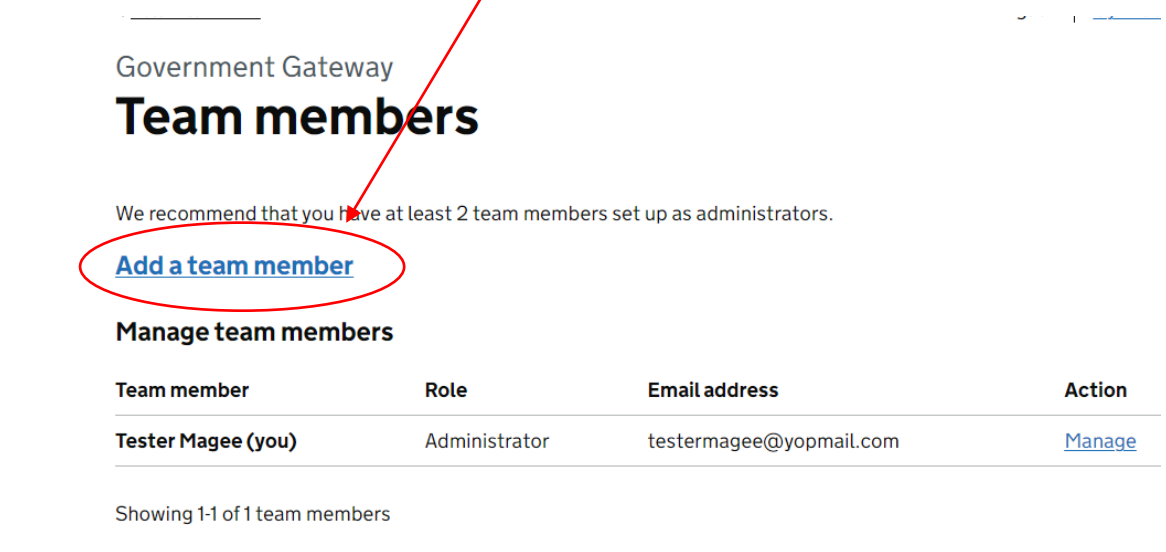

Get help with this page

• The administrator must enter the name and email address of the staff member. A standard user can process applications on behalf of the practice but will not have the ability to grant/revoke access for other staff members. The administrator must select 'standard user' and then click 'continue'.

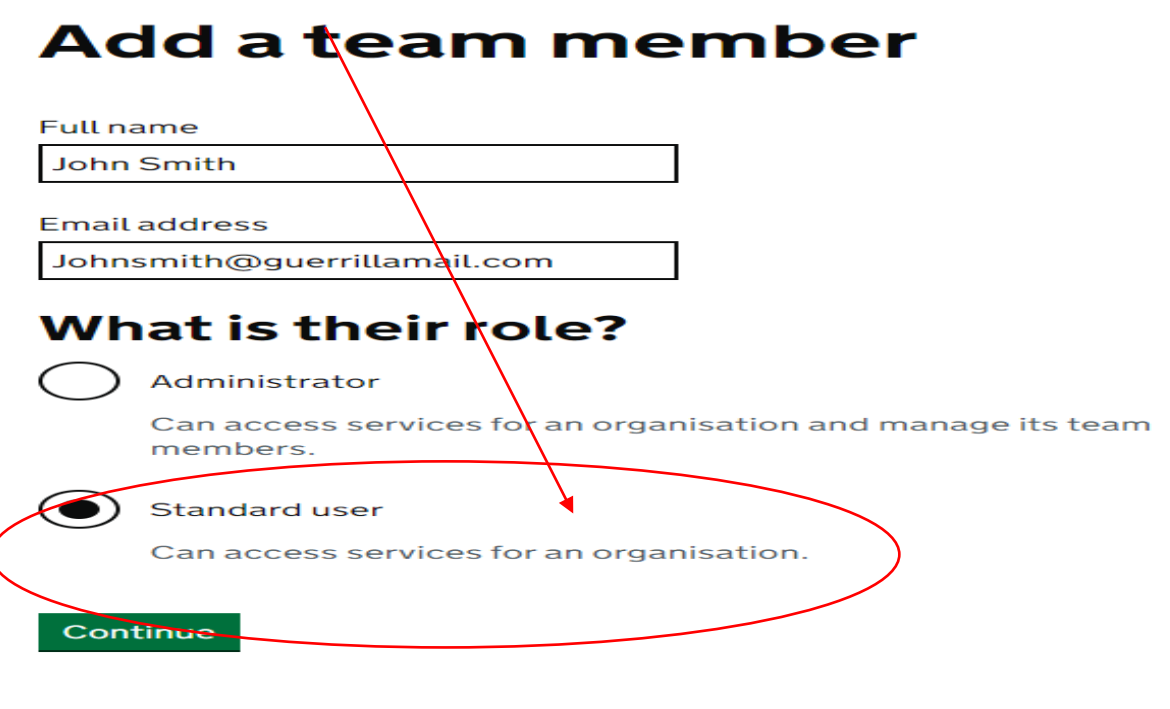

Get help with this page

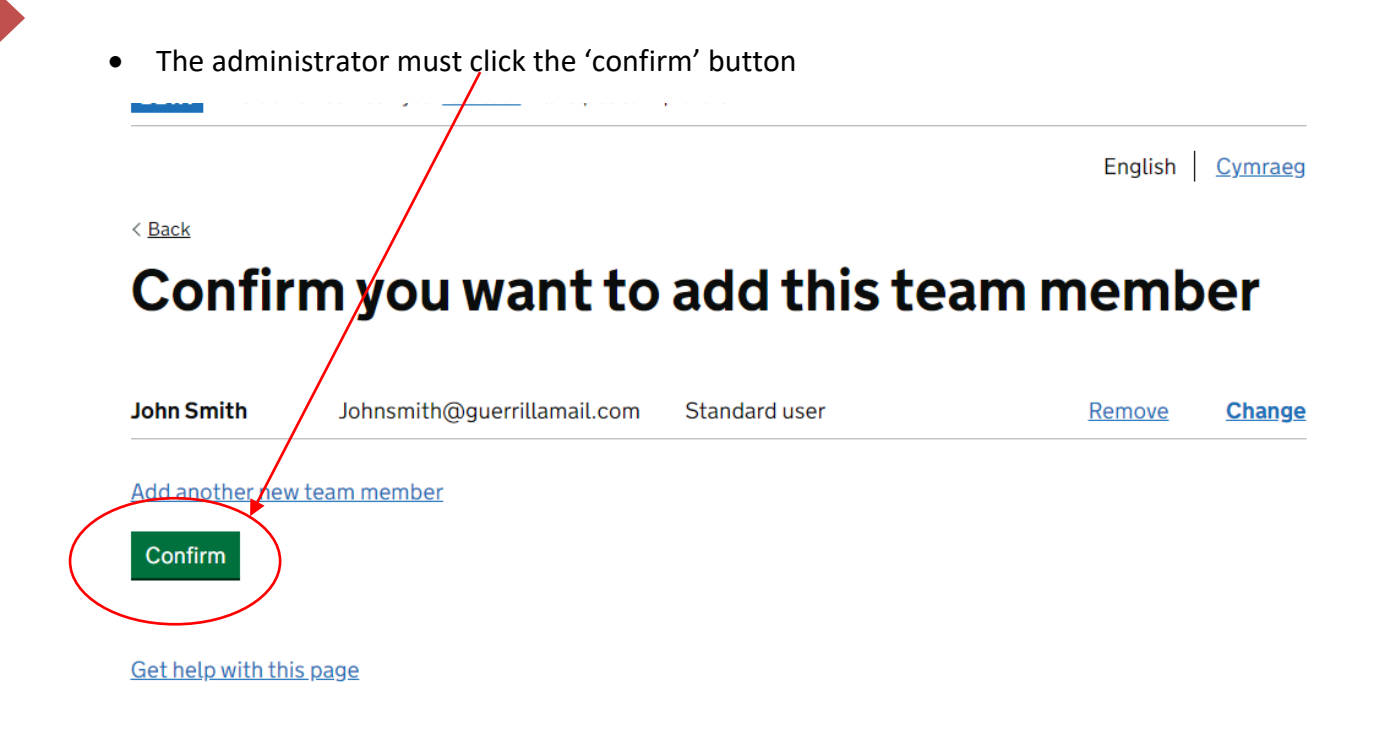

• The **administrator** will receive an email containing a **password** which they must pass to the staff member. The **staff member** will also receive an email with a **Government Gateway ID**.

## **1 team member added**

## **What happens next**

We will send an email to | Tester@testermageesurgery. with a temporary password for the new team member.

Give them their temporary password so they can use it with their Government Gateway user ID to sign in. They will receive a user ID by email.

For security, do not share passwords by email.

Continue

3

**Return to DAERA** 

Get help with this page

<sup>4</sup> • The email **the administrator** receives will contain the **password** that must be passed to the staff member who has been added.

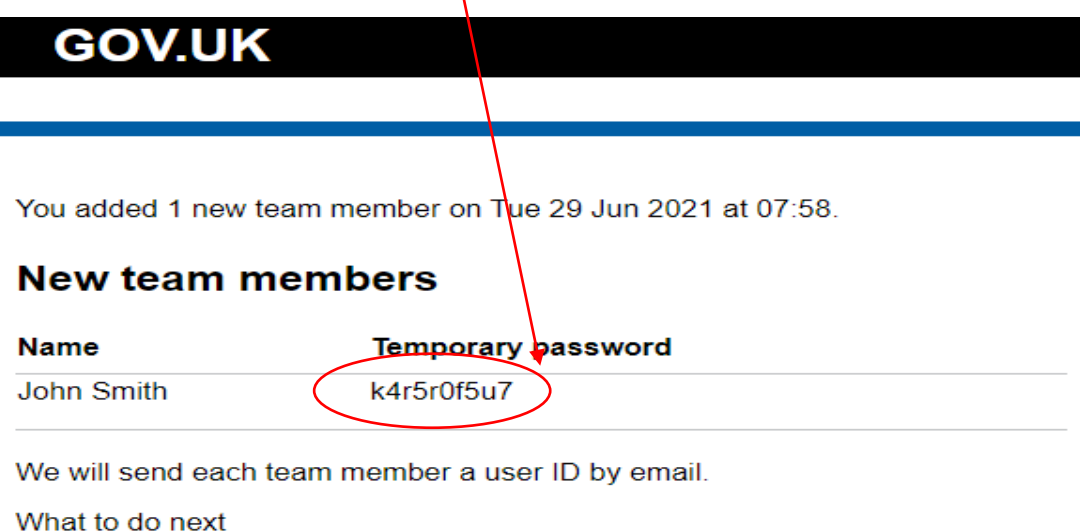

Give each team member their temporary password so they can sign in - for security reasons, do not send passwords by email.

This is an automatic email - please don't reply.

From Government Gateway

• The **email** which the **staff member** receives will contain the corresponding **Government Gateway ID.**

To John Smith.

An administrator asked us to send your user ID to you.

Your user ID is:

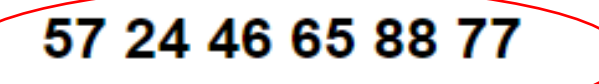

This is an automatic email - please don't reply.

From Government Gateway

AVP Portal-User Guide-Administrator Role, Granting Access to Standard User- V1- July 2023

<sup>5</sup> • The **Staff member** must navigate to the [log in page](https://dttplatformadmin.daera-ni.gov.uk/imos) and enter the **Government Gateway ID and Password.**

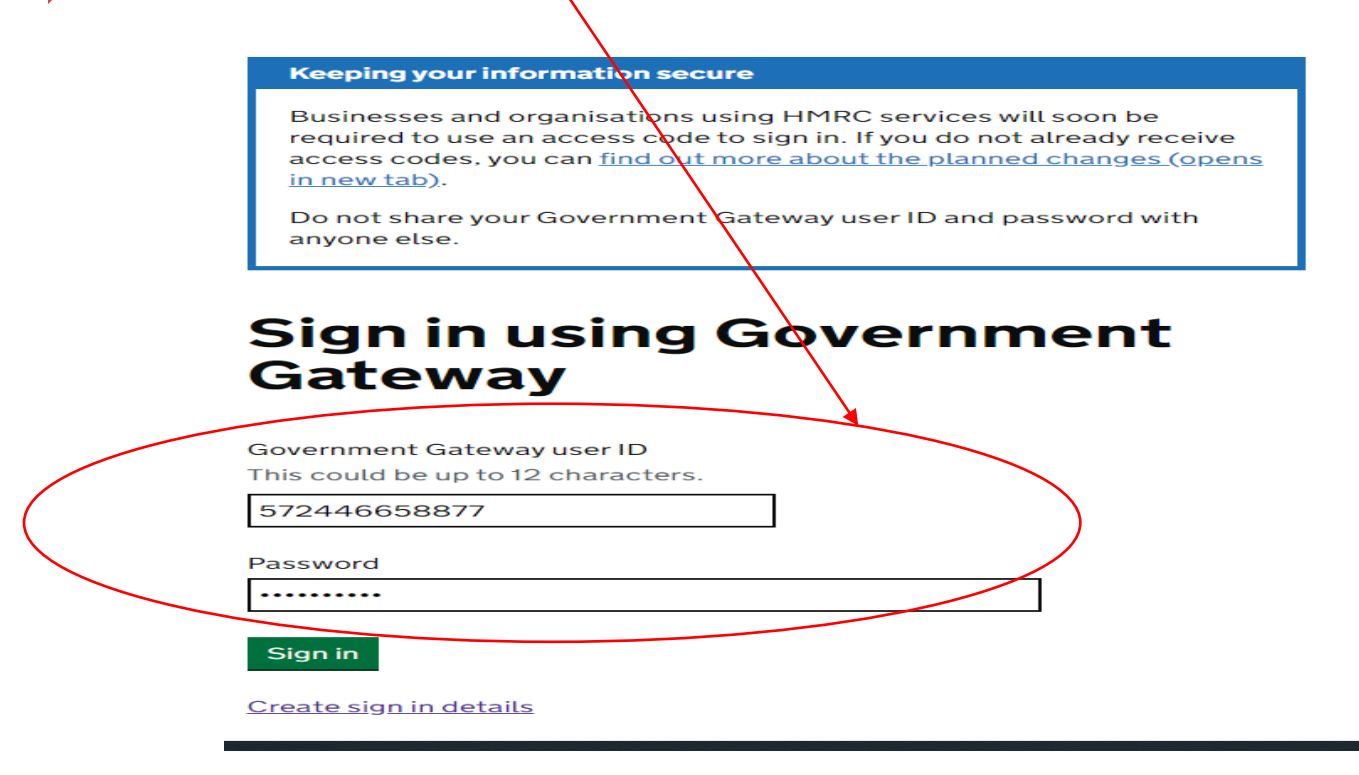

• The staff member will be prompted to create a permanent password

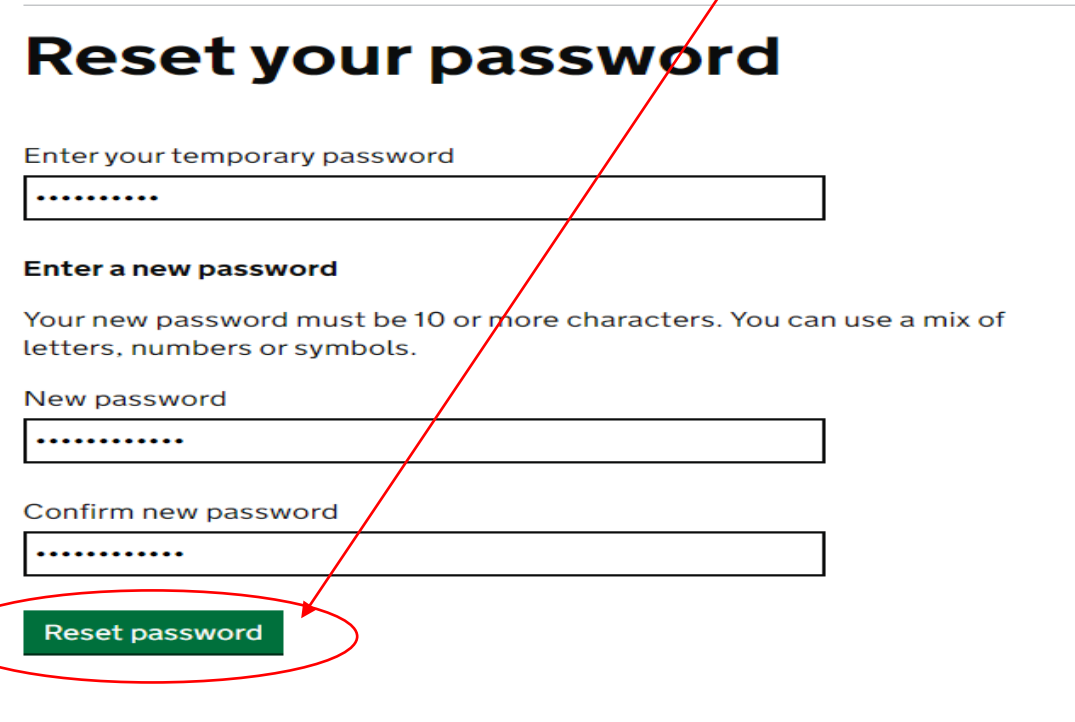

7

Get help with this page

• Confirmation of the password change will be received, at which point the staff member must click 'Continue'.

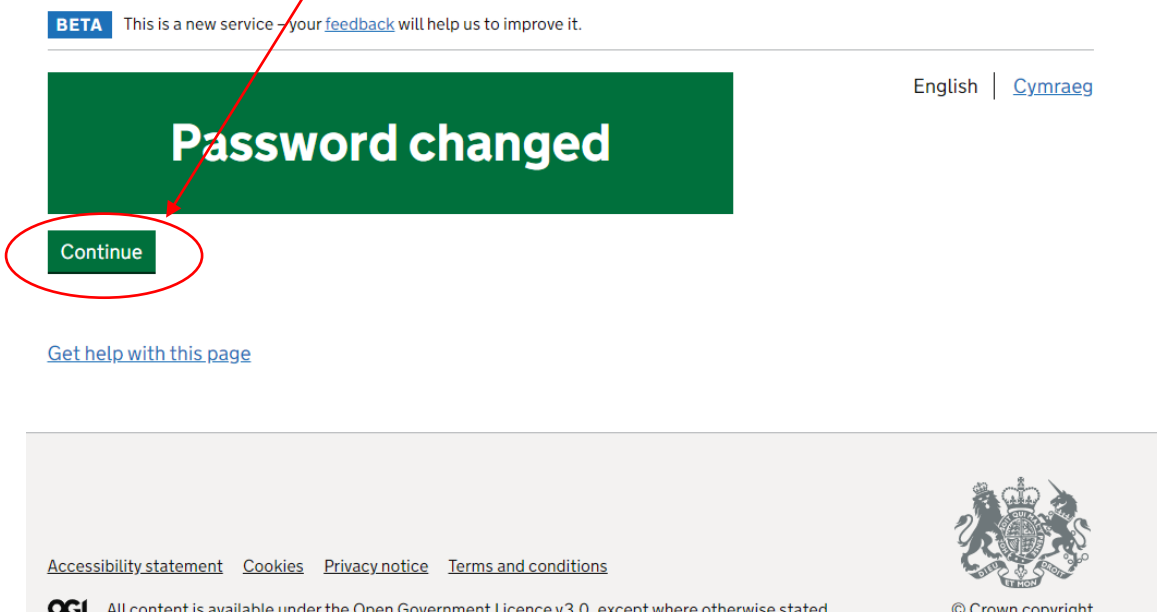

• The staff member will see the same Portal landing page the administrator will have seen when logging in. There will be a panel with the practice Organisation Name and a button with their name on the left hand side menu. The staff member must click on the DECOL panel to proceed.

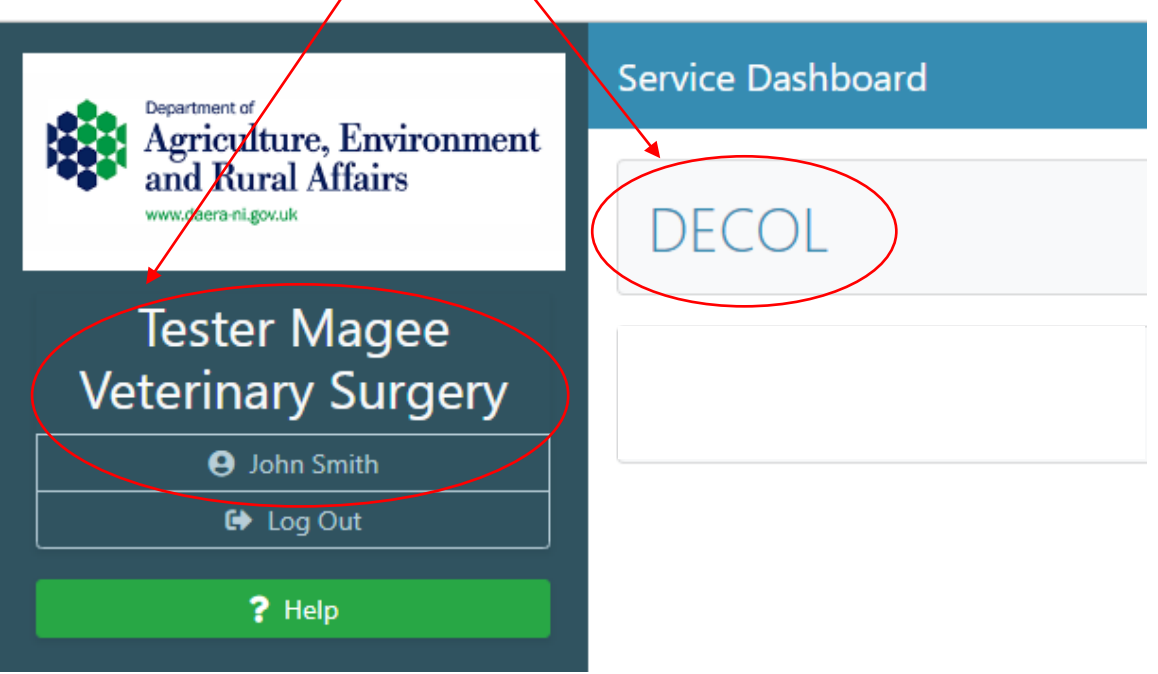

• The staff member will gain access to the Portal's main dashboard which will look like the screen below. As a standard user, they have no access to the 'DAERA Group' button as this is reserved for use by administrators only. Standard users will however be able to work on applications as normal.

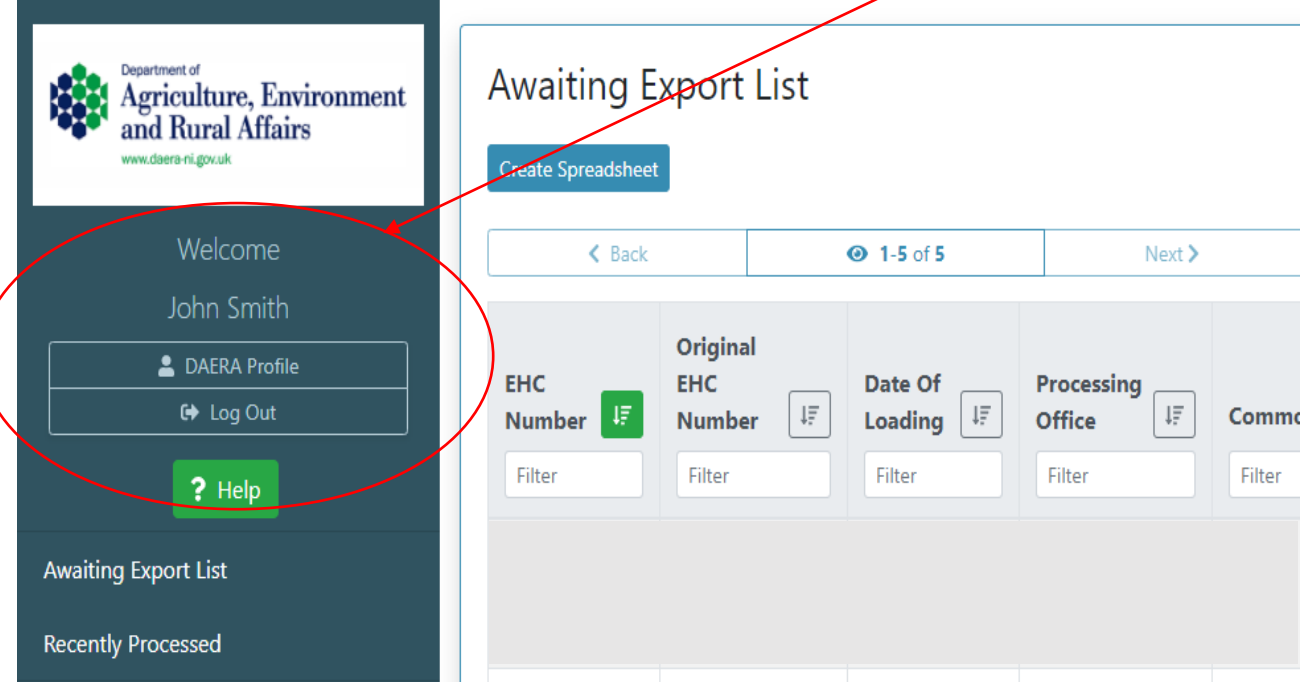